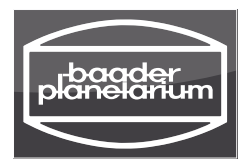

# **OMS-Nano**  $-$  made for 10Micron  $-$

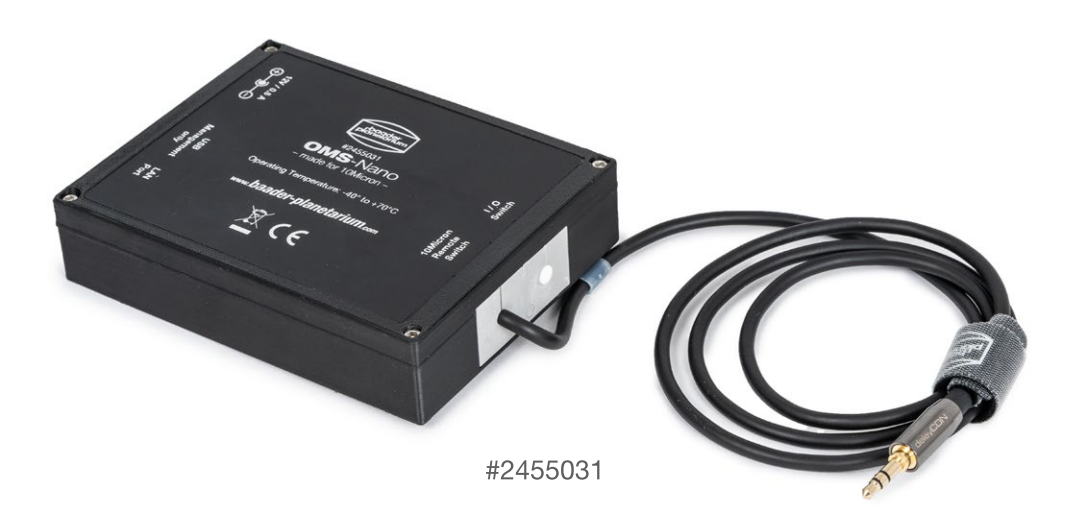

## Gebrauchsanleitung und Einsatzmöglichkeiten

Wir gratulieren Ihnen zum Kauf des Remote-Schaltmoduls OMS-Nano für 10Micron Montierungen. Es dient zum ferngesteuerten Ein- und Ausschalten Ihrer Montierung.

Für die korrekte Installation und optimale Ergebnisse empfehlen wir Ihnen, ein paar Minuten mit dem Lesen dieser Gebrauchsanleitung zu verbringen, bevor Sie ihn in Gebrauch nehmen.

![](_page_0_Picture_6.jpeg)

![](_page_0_Picture_7.jpeg)

![](_page_0_Picture_8.jpeg)

#### Inhalt

![](_page_1_Picture_90.jpeg)

#### **Lieferumfang**

![](_page_1_Picture_3.jpeg)

 OMS-Nano Schaltbox Netzteil mit Adaptern LAN-Kabel <sup>4</sup> USB-Kabel

## Funktionsweise

Eine 10Micron Montierung kann über dieses externe Schaltmodul OMS-Nano (Observation Management System) ferngesteuert ein- und ausgeschaltet werden. Hierzu ist die 3-polige Stereoklinkenbuchse EXT SWITCH 1 mit ihren beiden vorderen Kontakten (Stereo links und rechts, ohne Masse) dem Ein-/Aus-Schalter 2 ON/OFF parallelgeschaltet. Dieser ist ein Wippschalter, der nur für die Dauer des Drückens der Wippe (ein bis drei Sekunden) geschlossen wird.

Dieselbe Funktion wie der Wippschalter muss das Schaltmodul ausführen. Es muss den Kontakt für ein bis drei Sekunden schließen, aber nicht dauernd.

![](_page_2_Figure_3.jpeg)

#### Anschluss des Schaltmoduls

- Schalten Sie die Montierung am ON/OFF-Schalter 2 der Kontrollbox aus.
- Warten Sie, bis die rote LED 3 erloschen ist. Das kann bis zu 30s dauern.
- Trennen Sie die Montierung von der Stromversorgung (Stecker ziehen).
- Stecken Sie den Klinkenstecker des Schaltmoduls in die Klinkenbuchse der Kontrollbox.
- Schließen Sie das mitgelieferte Netzteil an das Schaltmodul an.
- Verbinden Sie den LAN-Port des Schaltmoduls mit Hilfe des Netzwerkkabels mit Ihrem Netzwerk, beispielsweise einem Switch, oder direkt mit Ihrem Computer.
- Optional: Verbinden Sie das Schaltmodul mit Hilfe des USB-Kabels mit Ihrem Computer, um die Netzwerkeinstellungen des Schaltmoduls zu konfigurieren oder Firmware-Updates einzuspielen. Für den normalen Betrieb genügt eine Verbindung über das Netzwerkkabel.
- Schließen Sie die Versorgungsspannung der Montierung wieder an.

*Hinweis: Der Wippschalter an der Kontrollbox der Montierung ist nach Einstecken des Klinkensteckers des Schaltmoduls außer Funktion. Wenn Sie den Klinkenstecker ziehen, während die Montierung am Strom ist, wird sie ein- bzw. ausgeschaltet. So ist eine manuelle Bedienung weiterhin möglich.*

#### Anpassung der Netzwerkeinstellungen

Öffnen Sie die Netzwerk- und Interneteinstellungen Ihres Computers (am Beispiel von Windows 10).  $\leftarrow$  Einstellungen

![](_page_3_Picture_64.jpeg)

Klicken Sie mit der rechten Maustaste auf *Ethernet* und wählen Sie *Eigenschaften*.

![](_page_3_Picture_4.jpeg)

Markieren Sie *Internetprotokoll Version 4* und klicken Sie auf Eigenschaften.

![](_page_4_Picture_30.jpeg)

Tragen Sie folgende IP-Angaben ein. Ihr Computer muss im Bereich 192.168.0.0 bis 192.168.0.255 liegen; die IP 192.168.0.123 ist durch den OMS-Nano belegt.

![](_page_4_Picture_31.jpeg)

Zum Abschluss mit bestätigen Sie mit *OK* und schließen alle Einstellungs-Fenster.

## Steuerung des Schaltmoduls

Öffnen Sie einen Webbrowser und geben Sie die zugewiesene IP-Adresse ein:

#### *192.168.0.123/index.htm*

Das Webinterface öffnet sich. Diese Adresse kann im Webbrowser als Lesezeichen oder Startseite gespeichert  $\leftrightarrow \circ$  a Nicht sicher | 92.168.0.123/ndex.htm werden, sodass das Schaltmodul beim nächsten Aufruf des Browsers leichter/automatisch gefunden wird.

![](_page_5_Picture_4.jpeg)

Montierung einschalten: Klicken Sie auf die Schaltfläche *10 Micron Pulse.*

Die Montierung bootet nun, was im Keypad der Montierung mit der Schrift *Connecting…* anzeigt wird, wenn vorher definiert wurde, dass sich das Virtual Keypad nach Start der Montierung per Auto Connect verbinden soll.

Sobald die Montierung hochgefahren ist, zeigt das Virtual Keypad wie gewohnt die Verbindungsdaten.

Denken Sie daran, die Montierung nach Beendigung der Beobachtungssitzung vor dem Ausschalten erst in die von Ihnen bestimmte Park-Position zu fahren.

Montierung ausschalten: Erneutes Klicken auf die Schaltfläche *10 Micron Pulse*.

Die Montierung wird heruntergefahren.

*Achtung:* Vor dem erneuten Einschalten muss die Montierung vollständig heruntergefahren sein. Das ist der Fall, wenn die rote LED der Kontrollbox erloschen ist. Da dies im Remotebetrieb nicht erkennbar ist, sollten Sie mindestens 30 Sekunden warten, bevor Sie *10 Micron Pulse* erneut betätigen.

## Konfiguration des Schaltmoduls

Diese Funktion setzt eine USB-Verbindung zur Schaltbox voraus. Diese dient der Zugriffssicherung. Öffnen Sie einen Webbrowser und geben Sie die folgende IP-Adresse ein:

#### *192.168.0.123/\_config.htm*

Es öffnet sich das Konfigurations-Webinterface. Auch diese Adresse kann im Webbrowser als Lesezeichen gespeichert werden, sodass beim nächsten Aufruf des Browsers das Schaltmodul leichter zu finden ist.

![](_page_5_Picture_128.jpeg)

Unter dem Menüpunkt *Network* können nun alle notwendigen Änderungen zur Anpassung an das eigene Netzwerk vorgenommen werden. Es empfiehlt sich jedoch soweit möglich eine fixe IP-Adresse zu verwenden.

![](_page_6_Picture_63.jpeg)

#### *Bitte beachten:*

Wenn geänderte Einstellungen noch nicht an die Schaltbox übertragen wurden, leuchtet der Button *Update Pending* rot. In diesem Fall so lange warten, bis der Button wieder grau wird.

![](_page_6_Picture_4.jpeg)

Unter dem Menüpunkt *Relays* können alle notwendigen Einstellungen zu den Relay-Funktionen vorgenommen werden.

Unter *Relays-No. 1* können die voreingestellten Werte für die Steuerung der Montierung eingesehen werden. *Verändern Sie diese Werte nicht!* Relais 1 wird durch Drücken der Schaltfläche *10 Micron Pulse* betätigt.

![](_page_6_Picture_64.jpeg)

Unter *Relays-No. 2* kann das zweite Relais (auf dem Gehäuse als "I/O Switch" beschriftet) für zukünftige Anwendungen frei programmiert werden.

![](_page_7_Picture_99.jpeg)

Wenn Sie bereits jetzt das zweite Relais für eigene Anwendungen benutzen wollen, lassen wir Ihnen gerne die Dokumentation zukommen. Schreiben sie dazu bitte eine EMail an kontakt@baader-planetarium.de. Bitte beachten Sie jedoch, dass die Garantie erlischt, wenn das Gehäuse geöffnet wird oder der zweite Port umprogrammiert wird. Die Änderungen erfolge auf eigene Gefahr.

#### Abschluss der Einstellungen

Nach jeder Änderung der Einstellungen ist ein Aus- und wieder Einschalten der Schaltbox notwendig um die Programmierung erfolgreich abzuschließen. Nach dem Ändern der IP-Adresse und einem Neustart ist der OMS-Nano unter der neuen IP-Adresse erreichbar. Bitte denken Sie daran, die notwendigen Änderungen auch an den Lesezeichen vorzunehmen.

Ebenso können die IP-4-Angaben in den Netzwerkeinstellungen gegebenenfalls auf die ursprünglichen Werte zurück gesetzt werden.

## *www.baader-planetarium.com*

© Baader Planetarium GmbH. Alle Rechte vorbehalten. Produkte oder Anleitung können sich ohne Mitteilung oder Verpflichtung ändern. Bilder und Illustrationen können vom tatsächlichen Produkt abweichen. Irrtum vorbehalten. Die Vervielfältigung dieser Anleitung – auch auszugsweise – ist nicht ohne die schriftliche Genehmigung der Baader Planetarium GmbH gestattet.

![](_page_7_Picture_8.jpeg)

BAADER PLANETARIUM Zur Sternwarte 4 • D-82291 Mammendorf • Tel. +49 (0) 8145 / 8089-0 • Fax +49 (0) 8145 / 8089-105 G M B H

www.baader-planetarium.com • kontakt@baader-planetarium.de • www.celestron.de